■ ルーレットを選択している場合

□ ひらがなと漢字を入力するとき

#### **例** メモに「店」と入力する場合

#### 1. ま をタッチする。

:「ま」行に準ずる文字一覧が表示されます。

## 2. み をタッチする。

:画面上部に「み」があらわれます。

### 3. さ をタッチする。

:「さ」行に準ずる文字一覧が表示されます。

### 4. せ をタッチする。

:画面上部に「せ」があらわれます。

### 5. 変換 をタッチする。

:変換候補画面が表示されます。

■ / ▶ をタッチしてカーソル の位置を変えることができます。

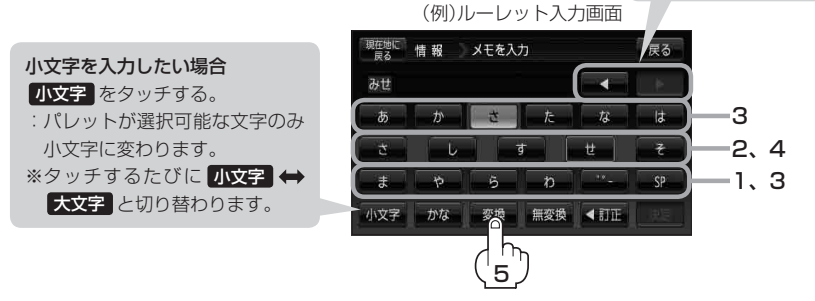

● 上記入力画面は登録地点情報画面の名称またはメモ(LB E-20)を登録する場合の入力画面です。 目的地の50音検索(FC-10)、ジャンル名入力(FFC-15)、地名50音検索(FFC-6、 C–33)をする場合、表示されるボタンが異なります。 お知らせ

- 入力画面によっては、ひらがなのみの入力となる場合があります。
- ●漢字変換しない場合は 無変換 をタッチしてください。
- ■ / をタッチして変換する文字の範囲を選択することができます。選択されている文 字は緑の帯で表示されます。
- SP タッチで1文字分のスペースを空けます。

# 6. 変換したい漢字をタッチする。

×閉 をタッチすると変換候補画面を閉じることが できます。 お知らせ)

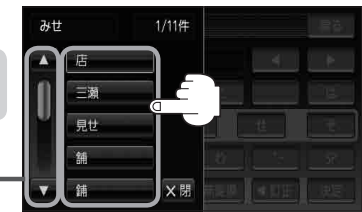

B–39参照